# **Der "Freie Software" Bote**

Ausgabe 07-2020 vom 05.02.2020

### **Inhaltsverzeichnis**

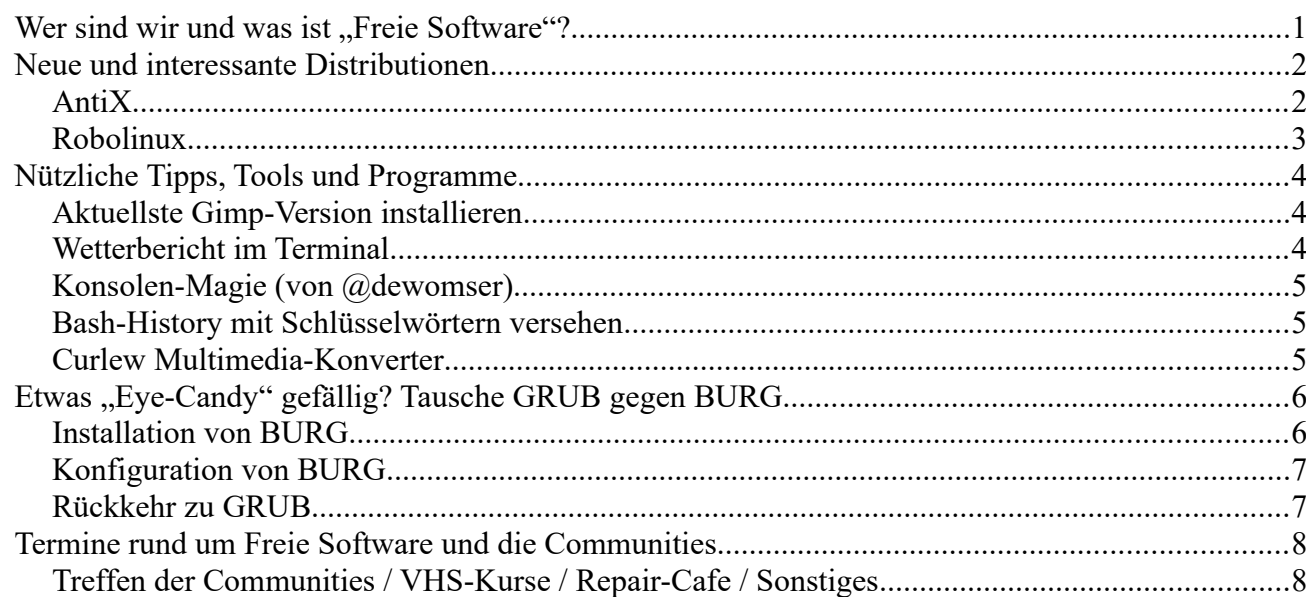

## <span id="page-0-0"></span>**Wer sind wir und was ist "Freie Software"?**

Die Community "FreieSoftwareOG" ist ein Zusammenschluss von Menschen, die sich für Freie Software, Open Source und Offene (Datei-)Formate stark machen.

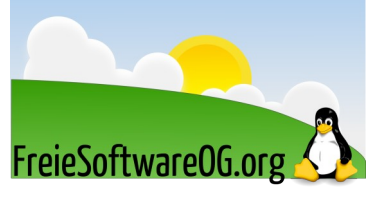

Wir möchten möglichst vielen Menschen die Möglichkeiten Freier Software näherbringen und auch die "Philosophie", welche hinter der "Freie Software Bewegung" steht verbreiten.

Wir möchten uns gegenseitig helfen und unterstützen, damit sich jeder Einzelne weiterentwickeln kann.

Dazu gehören regelmäßige Treffen, Workshops und Infoveranstaltungen.

Auch an der Offenburger Volkshochschule gibt es regelmäßig Kurzseminare zu diversen Themen der Freien Software.

Freie Software muss folgende vier grundlegende Freiheiten aufweisen:

- $\mathcal{D}$  Die Freiheit, das Programm zu jedem Zweck auszuführen
- <sup>®</sup> Die Freiheit, das Programm zu studieren und zu verstehen
- $\mathcal{D}$  Die Freiheit, das Programm weiterzugeben
- U Die Freiheit, das Programm zu verbessern und/oder zu verändern und weiterzugeben, um damit einen Nutzen für die Gemeinschaft zu erzeugen

## <span id="page-1-1"></span>**Neue und interessante Distributionen**

#### <span id="page-1-0"></span>**AntiX**

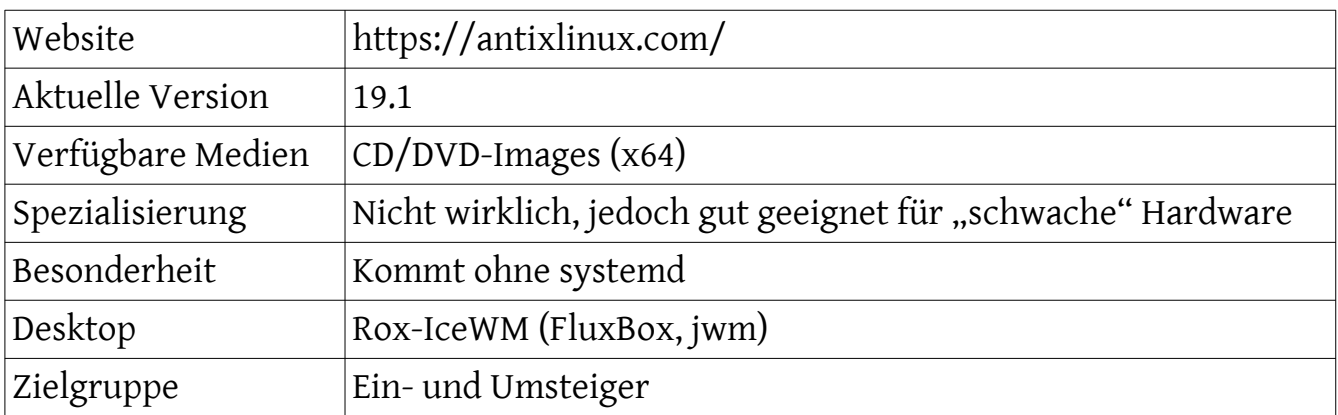

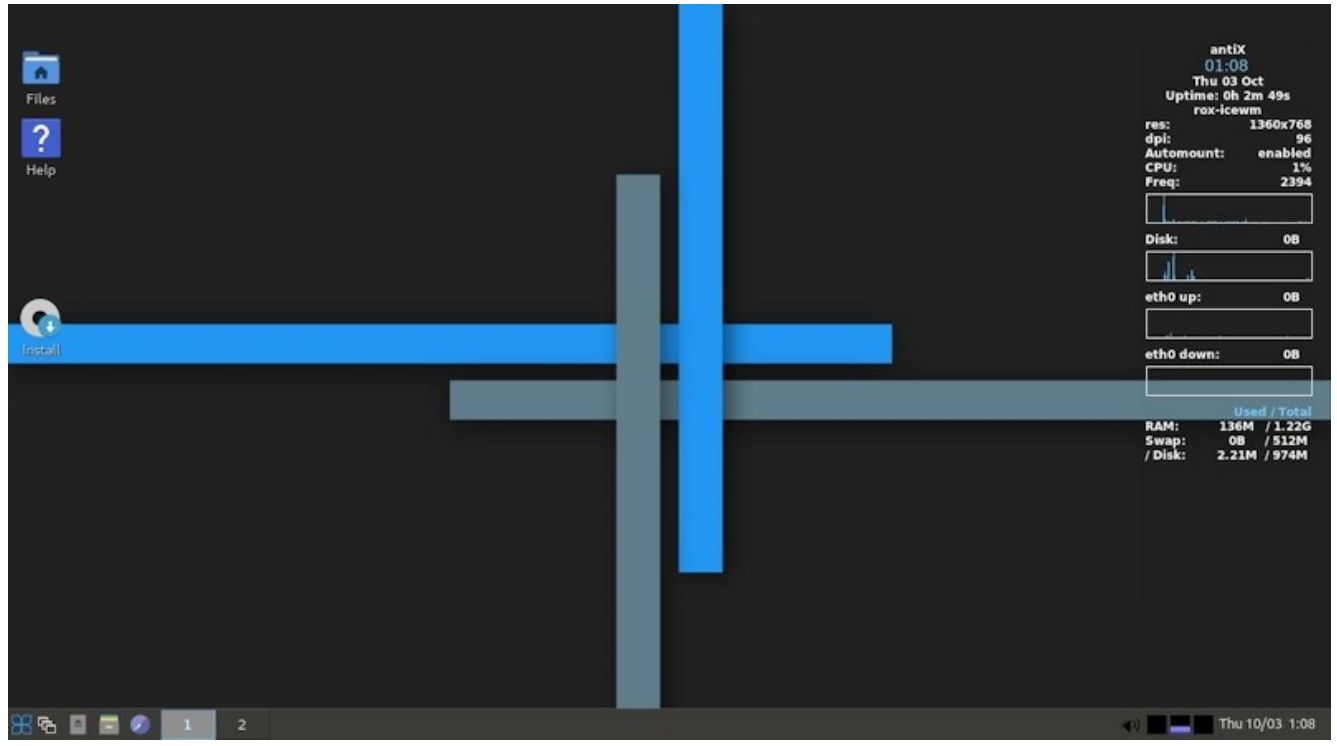

*Abbildung 1: AntiX, Quelle: FSOG*

Eindrücke aufgrund eines (Live-)Kurztests:

AntiX wird immer gern "gehandelt", wenn es darum geht,

a) Windows-Wechslern den Umstieg zu erleichtern

und/oder

b) alte Hardware wieder vernünftig und nachhaltig in Betrieb zu halten.

Die Distribution bietet alles, was man so für den täglichen Bedarf benötigt.

#### <span id="page-2-0"></span>**Robolinux**

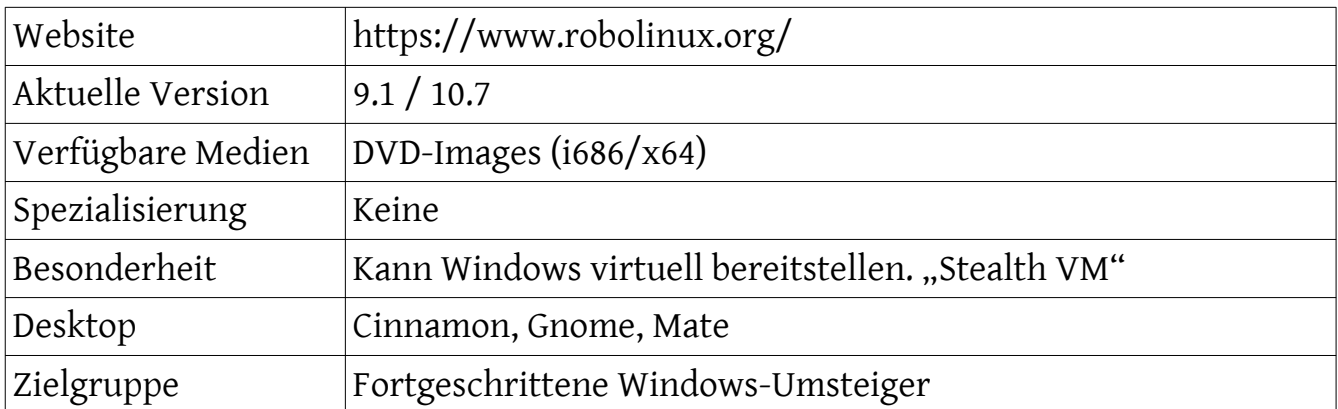

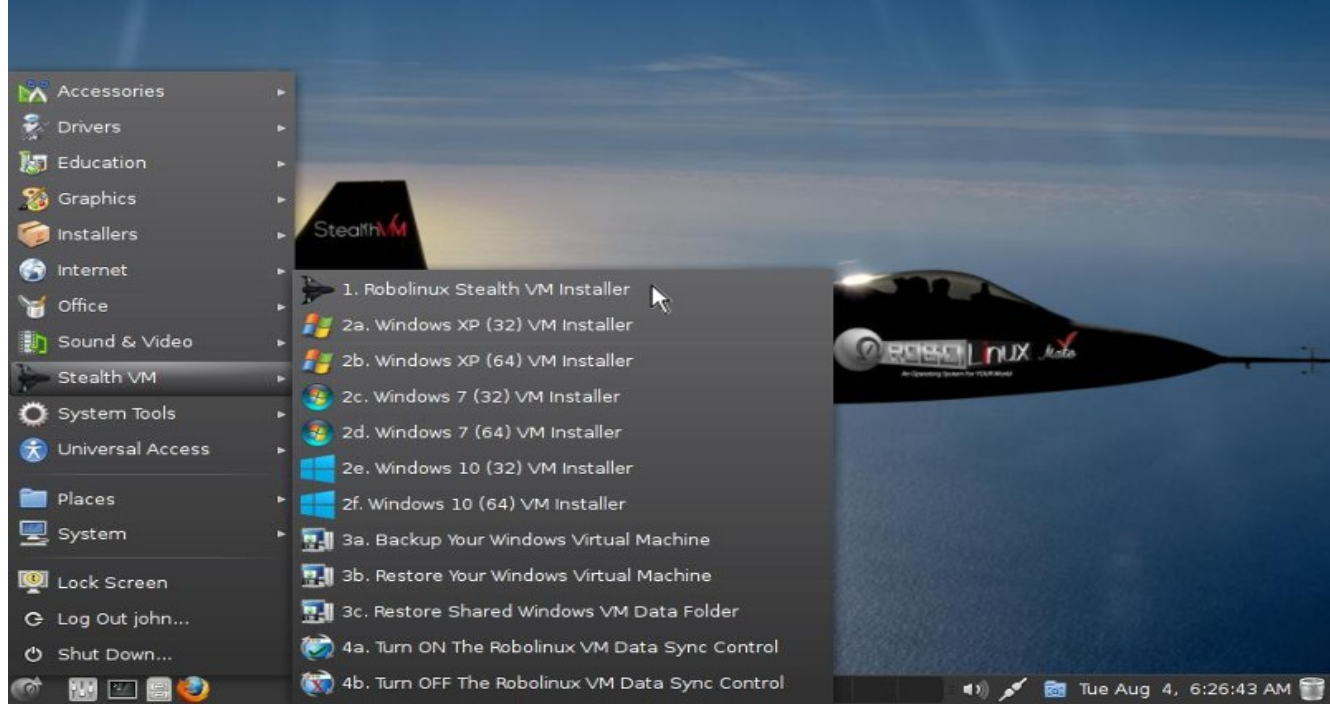

*Abbildung 2: Robolinux, Windows-VM-Menü, Quelle: FSOG*

#### Eindrücke aufgrund eines (Live-)Kurztests:

Robolinux ist eine "Standard-Distribution" mit einer herausstellenden Besonderheit.

Sie bieten eine spezialisierte Lösung namens "Stealth VM" an, um Windows-Installationen direkt als Image in das System einzubinden um diese so virtuell weiterverwendet zu können.

Dabei wird mit diversen Tools die aktuelle, physische Windows-Installation in eine Virtuelle Maschine umgewandelt.

Das ist nichts, was man nicht auch mit einer "normalen" GNU/Linux Distribution hinbekäme, Robolinux hat den Prozess lediglich etwas vereinfacht und stromlinienmäßig optimiert.

Die notwendigen Programme für die Virtualisierung sind spenden/kostenpflichtig  $(25\$ ).

## <span id="page-3-2"></span>**Nützliche Tipps, Tools und Programme**

#### <span id="page-3-1"></span>**Aktuellste Gimp-Version installieren**

Vor kurzem hatte ich das Problem, dass ich einige webp-Dateien bearbeiten musste. Leider habe ich festgestellt, daß in meinem Mint 19.3 noch Gimp 2.8 vorinstalliert ist. Und webp-Support gibt es erst seit Gimp 2.10. Also musste die aktuellste Version her. Aber wie?

Natürlich mittels eines PPA (Personal Package Archive):

*sudo add-apt-repository ppa:otto-kesselgulasch/gimp*

Nach Bestätigung des Schlüssels mit der Eingabetaste, ergibt

*sudo apt update && sudo apt upgrade*

die Information, dass es eine neue Version von Gimp zum Installieren gibt.

Was man dann natürlich auch tut.

Oder direkt mit:

*sudo apt install -y gimp*

#### <span id="page-3-0"></span>**Wetterbericht im Terminal**

Wer will schon Zeit vergeuden, vom PC aufzustehen, um wegen des Wetters aus dem Fenster zu schauen.

Und aus dem Terminal in den Browser wechseln? Für's Wetter?? Ohne uns Geeks! Deshalb hier ein nützlicher Tip für einen aktuellen Wetterbericht im Terminal:

*curl wttr.in/Offenburg*

Mit dem Ergebnis:

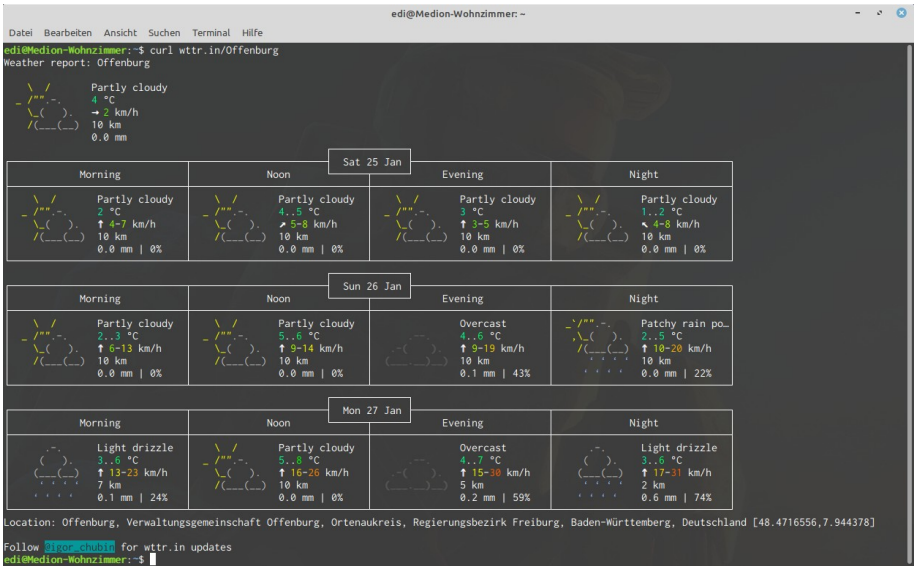

*Abbildung 3: Wetter im Terminal. Coolio!, Quelle: FSOG*

#### <span id="page-4-2"></span>**Konsolen-Magie (von @dewomser)**

Eingehängte Partitionen übersichtlich anzeigen:

*mount -t ext4,btrfs | column -t oder df -t ext4 -t btrfs*

### <span id="page-4-1"></span>**Bash-History mit Schlüsselwörtern versehen**

Ein einfacher Trick, um interessante, bzw. häufig verwendete (lange) Terminalbefehle bei Bedarf schnell wiederzufinden, besteht in der Kommentierung der Kommandos durch Schlüsselwörter.

Ein einfaches Beispiel:

*lsblk -o name,fstype,uuid,size,type,mountpoint,label # Festplatte*

Der so eingegebene Befehl funktioniert wie gewohnt; alles ab dem Kommentarzeichen "#" wird ignoriert.

Der Befehl landet aber inklusive Kommentar in der Datei "~/.bash\_history".

Folglich kann man später in der Historiesuche (Strg-R) ein Schlüsselwort wie "Festplatte" eingeben und die Suche wird einem die Befehle mit diesem Kommentar anbieten.

#### <span id="page-4-0"></span>**Curlew Multimedia-Konverter**

Ein einfach zu verwendender Multimedia-Konverter für GNU/Linux. Geschrieben in Python und GTK3, ist abhängig von ffmpeg/avconv.

Einige Feature:

- $\mathcal{F}$  Einfach zu handhaben mit sauberer Benutzeroberfläche
- U Konvertiert in über 100 verschiedene Formate
- $\mathcal{F}$  Formate können angepasst werden
- <sup>®</sup> Zeigt Dateiinformationen mittels mediainfo
- U Vorschau vor dem Konvertieren
- $\%$  Konvertierung nur eines Teiles einer Datei
- U Kombiniert Untertitel mit Video

Herunterladen unter https://curlew.sourceforge.io/

## <span id="page-5-1"></span>**Etwas "Eye-Candy" gefällig? Tausche GRUB gegen BURG**

BURG ist besser als GRUB in einem Punkt, und das ist eine bessere und einfachere Konfigurationsfähigkeit.

Eine steile These, und dieser Austausch sollte auch nur dann vorgenommen werden, wenn man weiß was man tut. Und vielleicht bei einem System, was nicht die wichtigsten Daten enthält. Oder erst mal in einer virtuellen Umgebung. Denn beim rumfummeln mit dem Bootloader kann auch mal was ins Auge gehen...

So. Die Warnung wurde ausgesprochen. Dann los zum "rumfummeln"!

### <span id="page-5-0"></span>**Installation von BURG**

Um BURG zu installieren, muss ein Repository von Drittanbietern, PPA, hinzugefügt werden:

*sudo add-apt-repository ppa:n-muench/burg sudo apt-get update sudo apt-get install burg burg-themes*

Während der Installation müssen einige Konfigurationsfragen beantwortet werden. Zum Beispiel um das Laufwerk auszuwählen, in dem sich BURG befinden soll. Hier ist es extrem wichtig, vielleicht ein zweites mal hinzuschauen, bevor dieser Dialog mit Enter bestätigt wird. Nach Abschluss der Installation muss noch mit

*sudo update-burg*

die Systemeingabetabelle aktualisiert und die "burg.cfg" erstellt werden.

Danach übernimmt BURG den Boot-Bildschirm.

Vor einem Neustart muss man jedoch noch den Befehl

```
sudo burg-emu
```
eingeben. Damit wird ein Boot-Bildschirm emuliert und der Loader kann nach Belieben konfiguriert werden.

Beim Hochfahren bietet BURG die drei neuesten Kernelversionen für das erkannte Betriebssystem sowie die Optionen "shutdown" und "restart". Zur Auflösungs-Änderung kann man "F3" und für das Themenmenü "F2" drücken.

Wem die Themen, die mit dem Paket "burg-themes" geliefert werden, nicht genug sind, kann das Paket "grub-customizer" installieren, um sie anzupassen, eigene zu erstellen oder weitere hinzuzufügen. Um dieses Paket einzufügen, benötigt man die folgenden Befehle. Die Anwendung befindet sich dann im Programm-Menü.

*sudo add-apt-repository ppa:danielrichter2007/grub-customizer sudo apt-get update sudo apt-get install grub-customizer*

Beim Start der App sollte sie BURG automatisch erkennen und die Möglichkeit zur Konfiguration bieten.

### <span id="page-6-1"></span>**Konfiguration von BURG**

Durch Auswahl der Registerkarte "Darstellungseinstellungen" kann man einen eigenen Hintergrund einstellen und grafische Elemente aus der Liste der Symbole auf der linken Seite hinzufügen. Es ist auch möglich, neue Designs herunterzuladen und sie in grub-customizer zu laden. Beispielsweise von dieser Website:

https://lonewolfonline.net/burg-bootloader-themes/

Um die Themes einfach zu BURG hinzuzufügen und über den Befehl "grub-emu" einzustellen, öffnet man eine Dateimanager-Sitzung als root und navigiert zu /boot/burg/themes/ und entpackt die entsprechende Datei dort. Es muss lediglich sicher gestellt werden, dass die Konfigurationsdatei "theme.txt" genau so benannt ist und sich in der oberen Ordnerstruktur befindet.

#### <span id="page-6-0"></span>**Rückkehr zu GRUB**

Wenn Sie aus irgendeinem Grund wieder zu GRUB 2 zurückkehren möchten, können Sie einfach ein Terminal öffnen und die folgenden Befehle nacheinander eingeben:

*sudo apt-get remove --purge burg burg-themes sudo add-apt-repository -r ppa:n-muench/burg sudo update-grub*

## <span id="page-7-1"></span>**Termine rund um Freie Software und die Communities**

<span id="page-7-0"></span>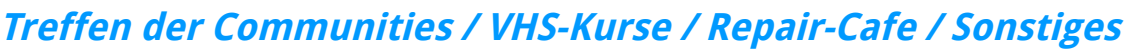

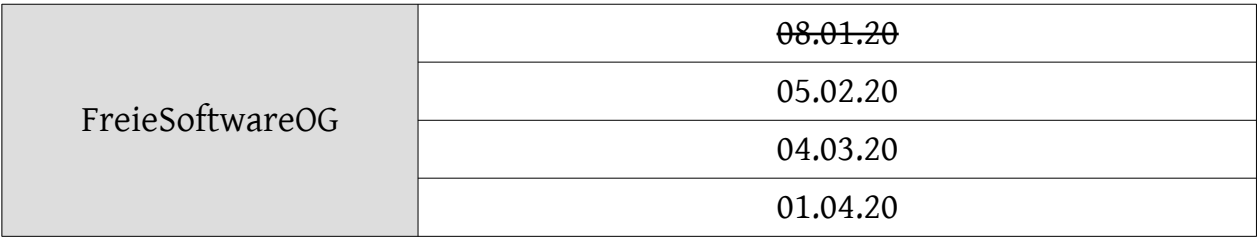

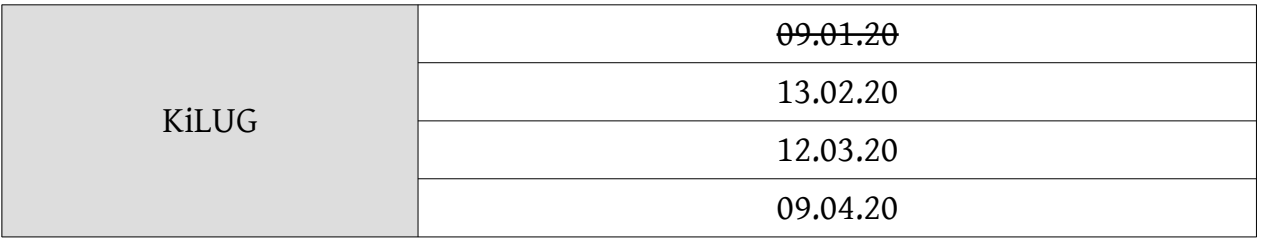

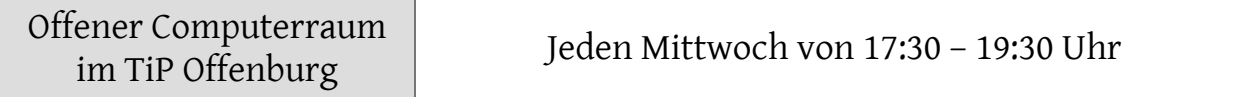

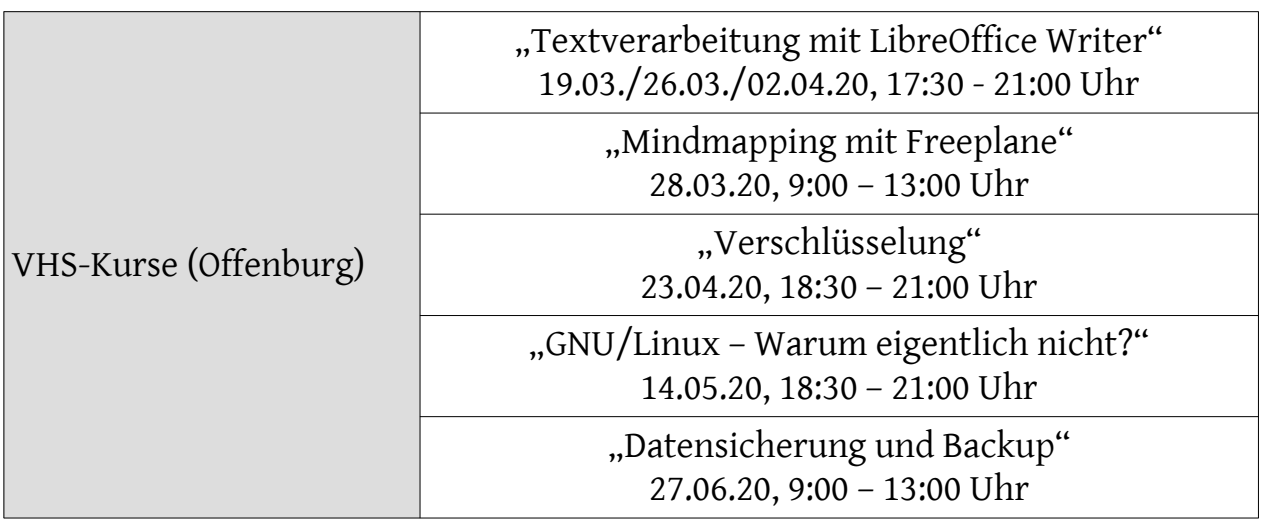

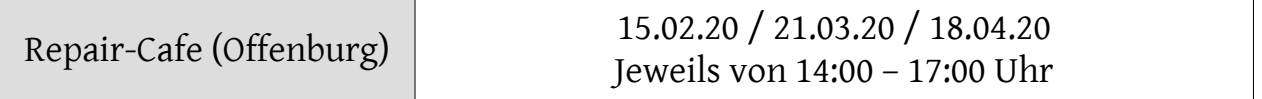

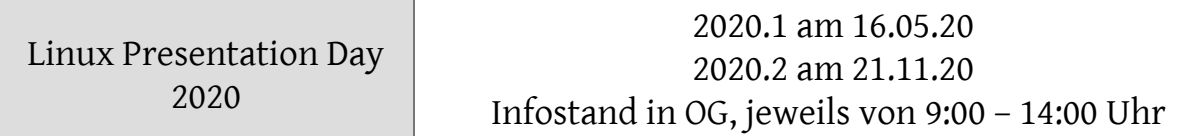

Impressum: Community "FreieSoftwareOG" Edgar "Fast Edi" Hoffmann kontakt@freiesoftwareog.org